# **Kodak** PIXPRO SPZ1 Digital Camcorder

## **Gebruikers** handleiding

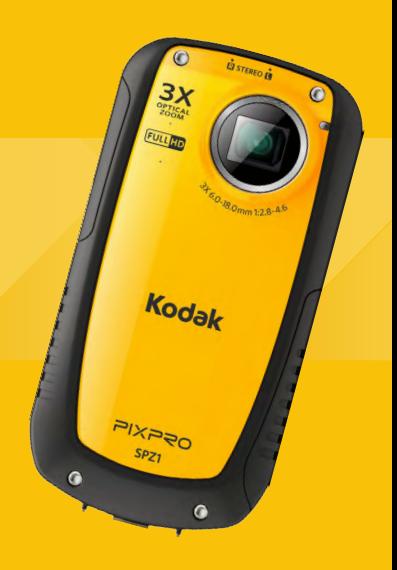

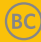

## <span id="page-1-0"></span>**WAARSCHUWINGEN**

## Voorwoord

Wij danken u voor de aankoop van deze KODAK PIXPRO digitale videocamera. Lees deze handleiding goed door en bewaar deze op een veilige plaats voor het nalezen in de toekomst.

### **Copyright**

Copyright 2013 JK Imaging Ltd. Alle rechten voorbehouden.

Geen enkel deel van deze uitgave mag worden gereproduceerd, overgedragen, opgeslagen in een digitaal archief, of worden vertaald in een taal of computertaal, in geen enkele vorm en op geen enkele wijze, zonder de voorafgaande toestemming van de JK Imaging Ltd...

### **Handelsmerken**

Alle in deze handleiding genoemde handelsmerken dienen alleen ter identificatie en zijn eigendom van hun respectievelijke eigenaren.

### **Over deze handleiding**

In deze handleiding vindt u instructies over hoe u deze KODAK PIXPRO digitale videocamera kunt gebruiken. Er is veel moeite aan besteed om zeker te zijn dat alle informatie in deze handleiding precies is. Echter, JK Imaging Ltd. behoudt zich het recht voor om wijzigingen aan te brengen zonder voorafgaande kennisgeving.

### **Symbolen die in deze handleiding zijn gebruikt**

 In deze hele handleiding worden de volgende symbolen gebruikt om u te helpen de informatie snel en op eenvoudige wijze te vinden:

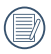

Geeft belangrijke informatie aan.

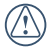

Geeft aan welke voorzorgsmaatregelen er moeten worden genomen voor het werken met de videocamera.

## <span id="page-2-0"></span>VOORDAT U START

**Voor klanten in de V.S.**

### **Getest om aan de FCC-normen te voldoen VOOR THUIS- OF KANTOORGEBRUIK**

### **FCC-Verklaring**

Dit apparaat voldoet aan deel 15 van de FCC-regelgeving. De bediening hiervan is onderhevig aan de volgende twee voorwaarden:

- (1) Dit apparaat mag geen schadelijke storing geven, en
- (2) Dit apparaat moet alle ontvangen interferentie accepteren, inclusief de interferentie die ongewenste werking kan veroorzaken.

#### **Voor klanten in Europa**

Het "CE" teken geeft aan dat dit product voldoet aan de Europese vereisten voor veiligheid, gezondheid, omgeving en klantenbescherming. De videocamera's die met "CE" gemarkeerd staan, zijn voor verkoop in Europa bedoeld.

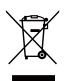

Dit symbool [een afvalbak met een kruis erdoorheen WEEE Annex IV] geeft afzonderlijk ophalen van afval van electrische en electronische apparatuur in de Europese landen weer. Gooi deze apparatuur svp niet weg in de vuilnisbak. Recycleer de electronische apparatuur svp op verantwoordelijke wijze.

### **Conformiteitdeclaratie**

Verantwoordelijke partij: JK Imaging Ltd.

Adres: JK Imaging Ltd., 17239 South Main Street, Gardena, CA 90248, USA JK Imaging Europe, 71 Clarendon road, Watford, WD17 1DS, UK

Website van bedrijf: www.kodakpixpro.com

## <span id="page-4-0"></span>VEILIGHEIDSWAARSCHUWINGEN

### **Aantekeningen over de Videocamera**

- Gebruik of bewaar de camera niet op de volgende locaties:
	- 1. In direct zonlicht gedurende een lange periode of bij hoge temperatuur (hoger dan 40 °C);
	- 2. In omgevingen met hoge magnetische velden;
- Als de videocamera gedurende langere tijd niet gebruikt wordt, raden wij u aan de foto's te downloaden en de geheugenkaart te verwijderen.
- Als u de videocamera plotseling van een koude plek naar een warme plek verplaatst (lager dan 40 °C), kan er vocht in de videocamera condenseren. Wij adviseren u te wachten tot deze de kamertemperatuur bereikt heeft voordat u de videocamera aanzet.
- JK Imaging is niet verantwoordelijk voor eventueel verlies van gegevens.

### **Aantekeningen over de geheugenkaart**

- Als u een geheugenkaart gebruikt, of als een geheugenkaart door een PC wordt opgestart, kan het zijn dat u de kaart moet formatteren als de camera deze niet leest. Voer echter wel een backup van alle gegevens op de kaart uit, omdat door het formatteren alle gegevens op de kaart gewist zullen worden.
- Om foto's te bewerken, moet u eerst de gegevens van de foto's naar de PC kopiëren.
- Mapnamen of bestandsnamen op de geheugenkaart van uw pc niet veranderen of verwijderen , om te voorkomen dat het onmogelijk wordt om de bestanden te herkennen of de originele map verkeerd wordt geinterpreteerd in uw videocamera.
- Verwijder of plaats alleen een geheugenkaart als de camera uit staat, anders kunnen er gegevens verloren gaan en/of beschadigd raken.
- Als u een geheugenkaart plaatst, moet u er voor zorgen dat de inkeping van de kaart overeenkomt met de markeringen bovenop de kaarthouder.

### <span id="page-5-0"></span>**Aantekeningen over het LCD-scherm**

- Vanwege de huidige technologie voor de vervaardiging van de LCD, kan het zijn dat u enkele lichte of donkere pixels op uw LCD ziet. Dit is normaal.
- Deze lichte of donkere pixels zullen de kwaliteit van de foto of video-afbeelding niet beïnvloeden.
- Als het LCD–scherm beschadigd is, moet voorzichtigheid worden betracht met het vloeibare kristal in het scherm. Als één van de volgende situaties zich voordoet, neem dan de aanbevolen actie zoals hieronder wordt weergegeven:
	- 1. Als het vloeibare kristal in aanraking met uw huid komt, was deze dan goed af met zeep en water uit de kraan;
	- 2. Als het vloeibare kristal in uw ogen komt, maak de ogen dan goed schoon met schoon water gedurende ten minste 15 minuten en raadpleeg een arts.
	- 3. Als het vloeibare kristal wordt ingeslikt, spoel uw mond dan goed met water en probeer braken op te wekken. Zoek vervolgens onmiddellijk hulp van een arts.

### **Lees svp de volgende belangrijke informatie zorgvuldig door alvorens het product te gebruiken**

- Haal de camera niet uit elkaar en probeer ook niet zelf onderhoud aan de videocamera uit te voeren.
- Laat de videocamera niet vallen en stoot deze ook niet. Het niet. goed omgaan met de camera kan dit product beschadigen en zal de garantie ongeldig maken.
- Zet de videocamera uit alvorens de geheugenkaart te plaatsen of te verwijderen.
- Raak de lens van de videocamera niet aan.
- Stel de lens van de videocamera niet bloot aan direct zonlicht gedurende langere periodes.
- Gebruik geen schuurmiddelen, op alcohol of oplosmiddel gebaseerde schoonmaakmiddelen voor het schoonmaken van de behuizing van uw videocamera. Maak de lens van de videocamera schoon met een schoonmaakdoek speciaal voor cameralenzen en een speciaal schoonmaakmiddel voor camera's en electronica.

### <span id="page-6-0"></span>Functies en notities

### **Waterdicht / stofdicht / anti schok / anti vries**

- De videocamera voldoet aan JIS/IEC waterbestendigheid graad 8(IPX8)en JIS/IEC stofbestendigheidsgraad 6 (IP6X). Hoogte voor anti schok is 1.5m. Geschikt temperatuurbereik voor anti vries is -10 ° C ~ 40 °C
- De accessoires die bij de videocamera zijn geleverd mogen niet in vochtige omstandigheiden worden gebruikt.

### **Waarschuwingen alvorens het gebruik**

- Zorg er svp voor dat het Micro SD-deksel en HDMI/USBinterfacedeksel (hierna genoemd "interfacedeksel") goed gesloten zijn.
- De rubber lagen op de deksels en deurties moeten vrij van stof en vuil zijn om een hermetische afsluiting te garanderen.
- Als van een apparaat het waterdichte rubber beschadigd is, dan mag deze niet in vochtige omstandigheden worden gebruikt.
- Gebruik de videocamera niet bij warmwaterbronnen.
- Als de videocamera in water wordt gebruikt, moet er een polsbandje worden gebruikt.

### **Waarschuwingen tijdens het gebruik**

- Gebruik de camera niet op een diepte van meer dan 5 meter onder water.
- Gebruik de videocamera niet langer dan 2 uur onder water.
- De videocamera Niet laten vallen in het water, de Micro-SD kaart of interfaceklep kan worden geopend wanneer de camera wordt geschokt.
- Open het Micro SD-deksel of interfacedeksel niet onder water.

<span id="page-7-0"></span>• Als de videocamera niet kan worden ingeschakeld door sterke trillingen, hogedruk of schokken, ga dan naar de winkel waar u het heeft gekocht of een van ons bedrijf service center voor overleg.

### **Onderhoudswaarschuwingen na het gebruik**

- Maak de videocamera schoon met een droge, vezelvrije doek.
- Als het Micro SD-deksel of interfacedeksel wordt geopend, kunnen er waterdruppels aan de binnenkant van het Micro SD-deksel of interfacedeksel, of op de contactoppervlakte van de behuizing van de videocamera vallen. Zorg dat u deze goed droog maakt.
- Als de videocamera in het water, zand of modder of in de buurt van ander vreemd materiaal gebruikt is, maak deze hierna goed schoon met schoon water (open het Micro SD-deksel en interface-deksel niet tijdens het schoonmaken). Veeg na het schoonmaken de videocamera af met een droge, vezelvrije doek.
- Om de waterdichtheid van de camera te bevorderen, veeg stof, zand of ander vreemd materiaal van de rubber pakkingen en overeenkomstige sleufgebieden.
- Gebruik geen chemische producten om de camera schoon te maken. Gebruik geen siliconenvet op het rubber.

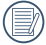

Als beschadigde, waterdichte, rubber pakkingen scheuren of openingen vertonen, kan er water in de camera komen. Neem contact op met de servicedienst voor onderhoud.

## **INHOUD**

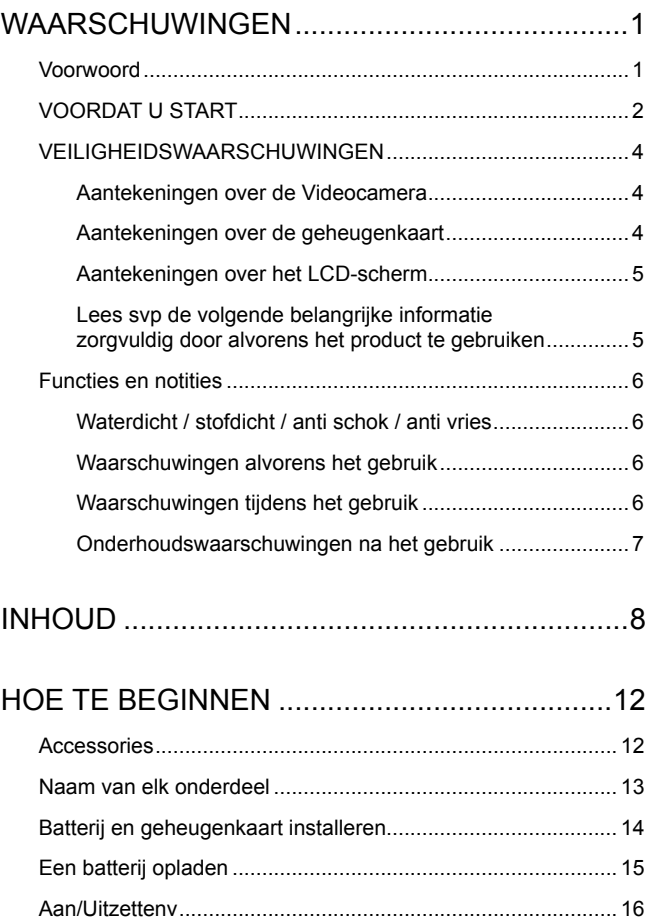

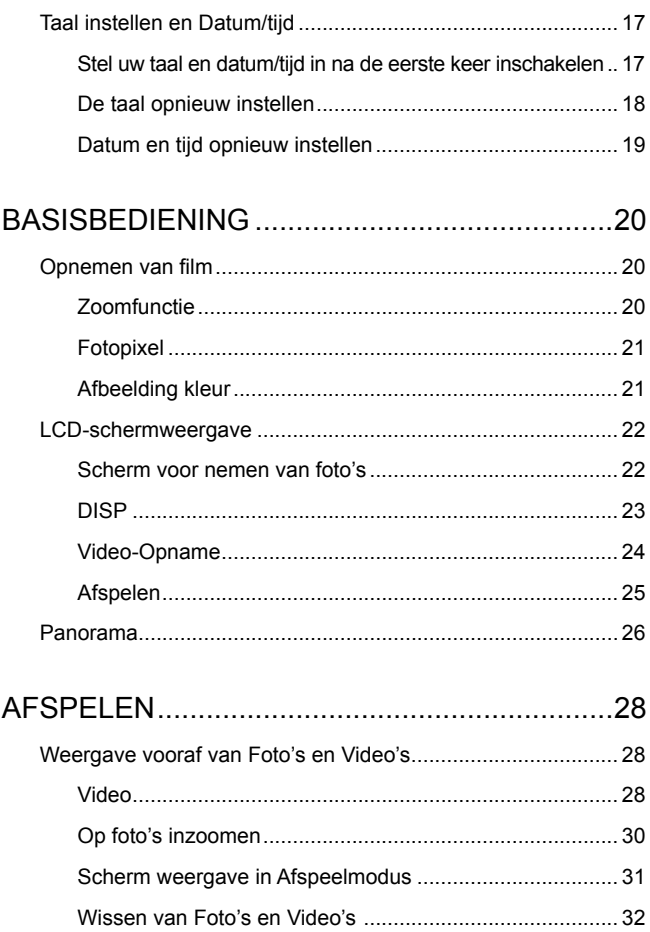

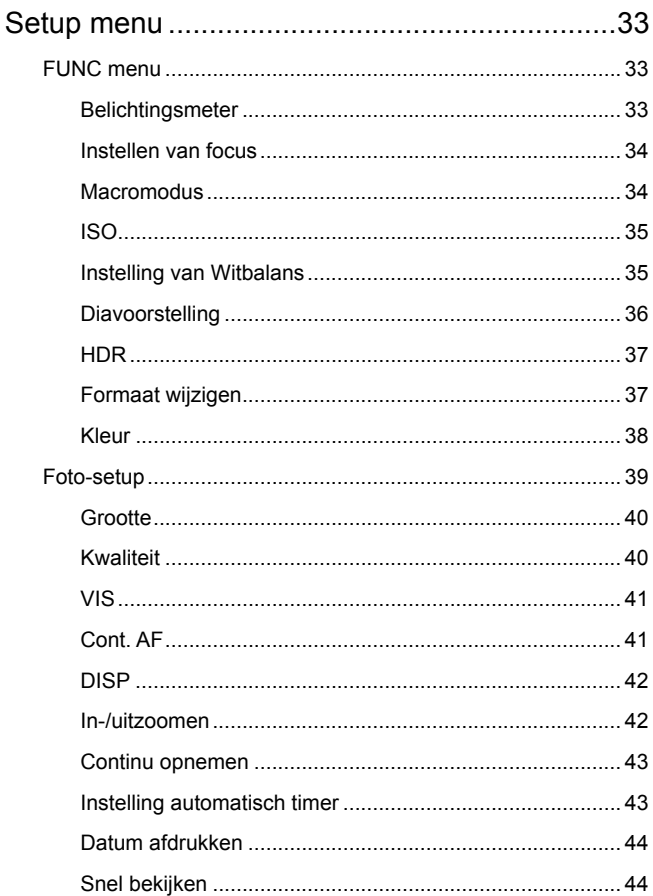

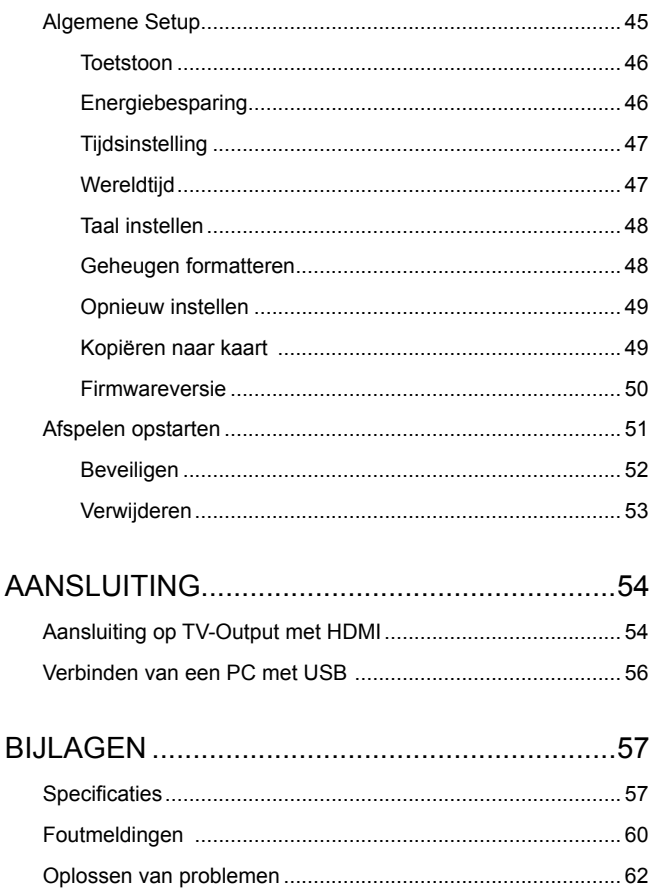

## <span id="page-12-0"></span>**HOE TE BEGINNEN**

### Accessories

Uw pakket moet het model videocamera van uw aankoop bevatten samen met onderstaande items. Als er iets niet bij is, of beschadigd lijkt te zijn, neem dan svp contact op met de leverancier of onze servicedienst.

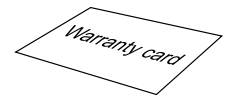

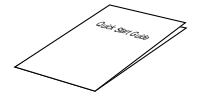

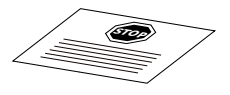

Garantiekaart

Snelle opstartgids

Servicekaart

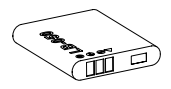

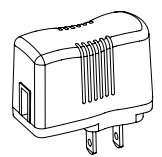

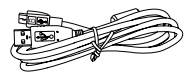

Heroplaadbare Voedingsstekker lithium-ionbatterij

USB-kabel

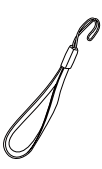

Polsbandje

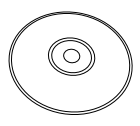

CD-ROM

## <span id="page-13-0"></span>Naam van elk onderdeel

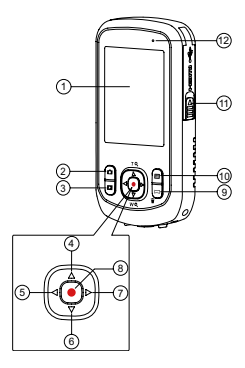

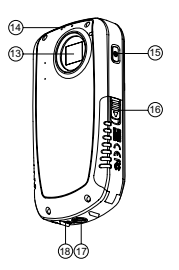

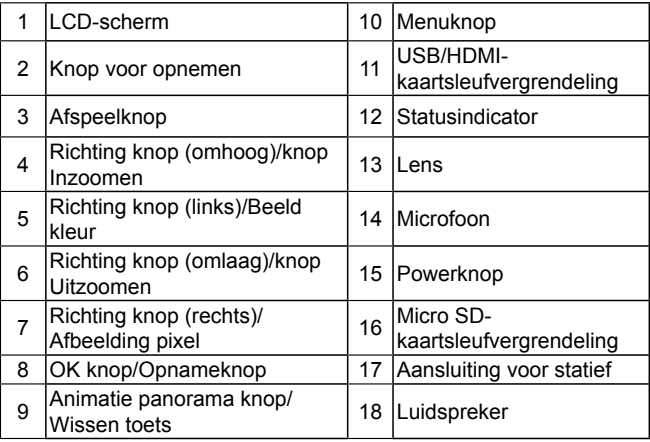

## <span id="page-14-0"></span>Batterij en geheugenkaart installeren

- 1. Open de Micro SD-kaart deksel volgens ① ;
- 2. Installeer de batterij volgens ② en ③.
- 3. Installeer Micro SD-kaart volgens 4
- 4. Sluit het Micro SD-kaart deksel volgens ⑤ en ⑥.

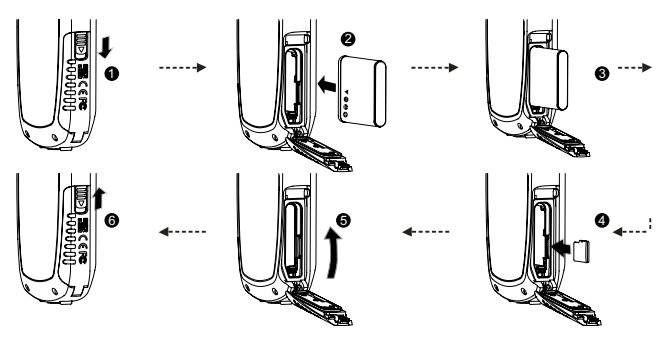

Na het openen van de sluiting op het Micro SD-kaartdeksel volgens de richting van de pijl weergegeven in figuur ① , gaat het Micro SDkaartdeksel automatisch open. Voor het verwijderen van de Micro SDkaart, druk hier zachtjes op om deze eruit te laten "springen".

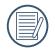

Optionele Micro SD/Micro SDHC-kaarten worden niet bij de accessoires geleverd en moeten afzonderlijk worden gekocht.

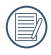

Bij selectie van full HD formaat (1920x1080, 1440x1080) voor het opnemen van video, gebruik bij voorkeur een High Speed Kaart (boven klasse 6).

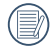

Als tijdens het opnemen van video "toegang tot geheugenkaart langzaam" op het LCD wordt getoond gebruik dan een High speed kaart of formatteer de kaart en probeer het opnieuw.

## <span id="page-15-0"></span>Een batterij opladen

Deze video camera kan worden opgeladen door de volgende twee methoden:

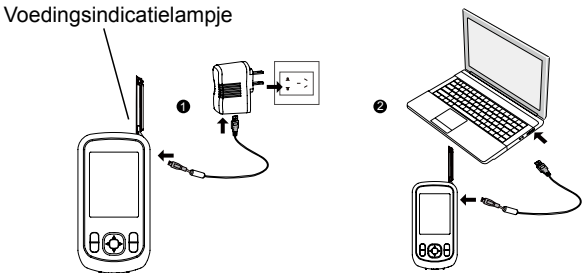

1. Gebruik de USB-kabel om de videocamera met de adapter te verbinden, zie figuur ①;

Laadindicator:

Rood: Opladen

De indicator zal eenmaal doven zodra het opladen is voltooid en de camera zal worden aangeschakeld.

2. Gebruik de USB-kabel om de videocamera met de PC te verbinden, zie figuur ②.

Laadindicator: (Rood: Opladen; Groen: Opladen gereed)

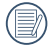

Voor een maximale levensduur van de batterij moet u deze de eerste keer minstens gedurende 4 uur opladen.

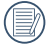

Opladen van de batterij, alleen wanneer de video camera is uitgeschakeld.

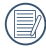

Laat de batterij svp binnen op bij een temperatuur van 0°C tot  $40^{\circ}$ C.

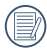

Als de batterij gedurende lange tijd is opgeborgen, moet u de meegeleverde oplader gebruiken om de batterij.

### <span id="page-16-0"></span>Aan/Uitzettenv

Druk op de Powerknop om de videocamera aan/uit te zetten.

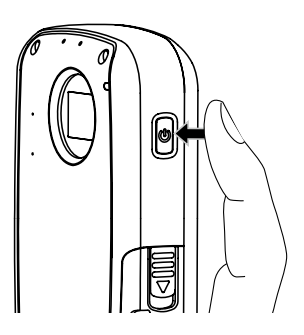

### <span id="page-17-0"></span>Taal instellen en Datum/tijd

### **Stel uw taal en datum/tijd in na de eerste keer inschakelen**

- 1. Wanneer de videocamera wordt ingeschakeld door het indrukken van de knop voor de eerste keer, zal de videocamera de taalinstelling scherm openen.
- 2. Druk op  $\blacktriangle \blacktriangledown$  om de taal te selecteren.
- 3. Na het indrukken van  $\odot$  knop om de taal te selecteren, zal de videocamera de datum / tijd instelscherm openen.
- 4. Druk op  $\blacktriangle \blacktriangledown$  om de aanpassing veld te selecteren: maand, datum, jaar, uur en minuut.
- 5. Druk op  $\blacktriangle \blacktriangledown$  om de waarde aan te passen in het geselecteerde veld.
- 6. Druk op  $\odot$  om de tijdinstelling te bepalen, de videocamera opnamescherm openen.

### <span id="page-18-0"></span>**De taal opnieuw instellen**

Nadat u de taal de eerste keer hebt ingesteld, kunt u op de volgende manier de taal opnieuw instellen.

- 1. Druk op **E** om Func menu te openen.
- 2. Druk op  $\blacklozenge$   $\blacktriangleright$  om  $\boxdot$  menu te selecteren.
- 3. Druk op  $\odot$  om de instelling interface binnen te gaan.
- 4. Druk op  $\triangleleft$  bom  $\triangleleft$  te selecteren; Druk op ▲▼ om [Language/Taal] te selecteren.
- 5. Druk op  $\odot$  om de instelling interface binnen te gaan.
- 6. Druk op  $\blacktriangle \blacktriangledown$  om de taal te selecteren.
- 7. Druk op  $\odot$  om te bevestigen,  $\blacksquare$ knop drukken om terug te gaan naar opnamescherm.

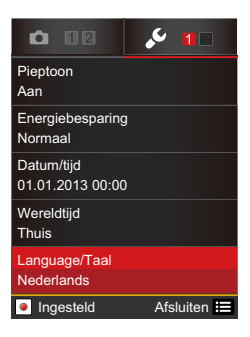

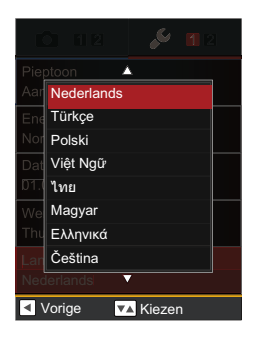

### <span id="page-19-0"></span>**Datum en tijd opnieuw instellen**

Nadat u de taal de eerste keer hebt ingesteld, kunt u op de volgende manier de datum en tijd opnieuw instellen.

- 1. Druk op **E** om Func menu te openen.
- 2. Druk op  $\triangleleft$   $\triangleright$  om  $\boxplus$  menu te selecteren.
- 3. Druk op  $\odot$  om de instelling interface binnen te gaan.
- 4. Druk op  $\blacklozenge$   $\blacktriangleright$  om  $\blacktriangleright$  te selecteren: Druk op ▲▼ om [Datum/tijd] te selecteren.
- 5. Druk op  $\odot$  om de instelling interface binnen te gaan.
- 6. Druk op  $\triangle \blacktriangledown$  om de functie te selecteren, Druk op < > om het waarde instelling te selecteren; of druk op **E** knop om terug te gaan naar opnamescherm.
- 7. Druk op  $\odot$  knop om de instellingen op te slaan, drukt op  $\boxplus$  om terug te keren naar opnamescherm.

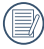

Het datumformaat is: M-D-J. Het Tijdformaat is: 24-uursformaat

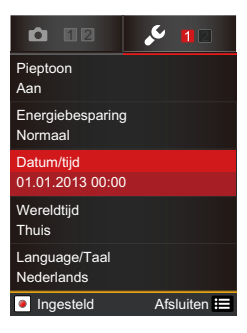

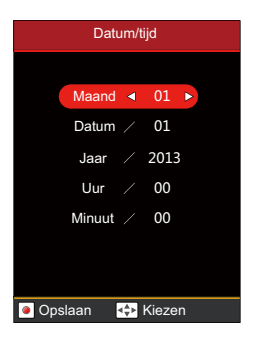

## <span id="page-20-0"></span>**BASISBEDIENING**

### Opnemen van film

Met deze functie kunnen films worden gemaakt.

- 1. Druk op de Power knop om de videocamera aan te zetten.
- 2. Druk op de  $\odot$  knop op het opnemen van video te starten.
- 3. Druk op de  $\bigcirc$  knop op het opnemen van video te stoppen.

### **Zoomfunctie**

Druk op de  $\blacktriangle \blacktriangledown$  knop om in of uit te zoomen:

- $\cdot$   $\triangle$   $\cdot$  Inzoomen
- $\cdot \blacktriangledown$ : Uitzoomen

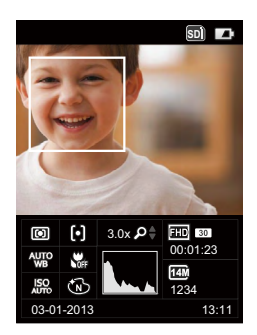

### <span id="page-21-0"></span>**Fotopixel**

Stel de beeldresolutie in voor het opnemen van video. Druk op  $\blacktriangleright$  om Afbeelding Pixel menu in te gaan, de volgende opties beschikbaar:

- 1920×1080 30fps \*
- 1440×1080 30fps \*
- 1280×720 60fps \* 1280×720 30fps \*
- 640×480 30fps 320×240 30fps
- 640×480 120fps
- 1920X1080 30fps FHD 546 HD FD FOO  $WEB$   $WDB$
- \* De langste opnametijd is 29 minuten in een keer.

Wanneer het videoformaat is ingesteld als 640x480 (120fps), is de opnametijd 30 seconden en de afspeeltijd is 2 minuten.

### **Afbeelding kleur**

Met de fotokleurinstelling kan de gebruiker verschillende kleureffecten selecteren.

Druk op  $\triangleleft$  om Afbeelding kleur menu in te gaan, de volgende opties zijn beschikbaar:

- Normaal
- Levendig
- Sepia
- Zwart-wit
- Vignettering
- Salon
- Dromerig

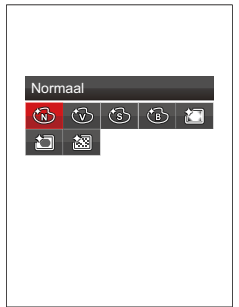

### <span id="page-22-0"></span>LCD-schermweergave

### **Scherm voor nemen van foto's**

- 1. Batterijstatusindicator
- 2. Geheugenkaart
- 3. Zelfontspanner
- 4. Voortdurend nemen van foto's
- 5. Zoomweergave
- 6. Scherpstellen
- 7. Metering
- 8. Macro modus
- 9. Witbalans
- 10.Kleur
- 11.ISO
- 12.Opnamedatum
- 13.Histogram
- 14.Opnametijd
- 15.Resterend aantal foto's
- 16.Fotoresolutie
- 17.Resterende videotijd
- 18.Fotopixel

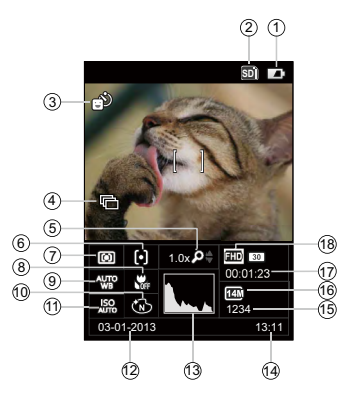

<span id="page-23-0"></span>In de opname staat, gebruik DISP in het menu **is o**m aan te passen, het zal de volgende twee foto's tonen voor schakelen:

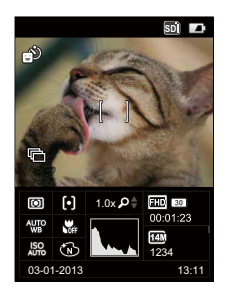

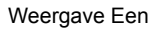

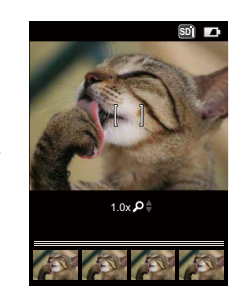

Weergave Een Weergave Twee

### <span id="page-24-0"></span>**Video-Opname**

- 1. Zoomweergave
- 2. Tijdens opname/Videoopnametijd (tijdens video opname)
- 3. Weergeven voor opname tijdens het opnemen
- 4. Het aantal genomen foto's
- 5. Aantal beschikbare foto's
- 6. Batterijstatusindicator

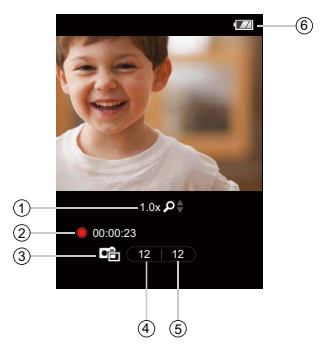

Druk tijdens het proces van het opnemen van video, op de [O] knop om foto's te nemen.

Het aantal foto's in deze mode is beperkt tot het formaat van de enkele frames.

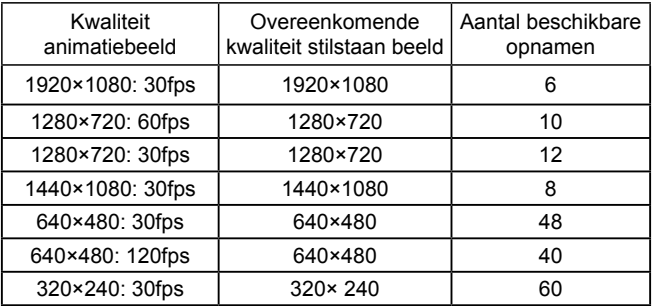

<span id="page-25-0"></span>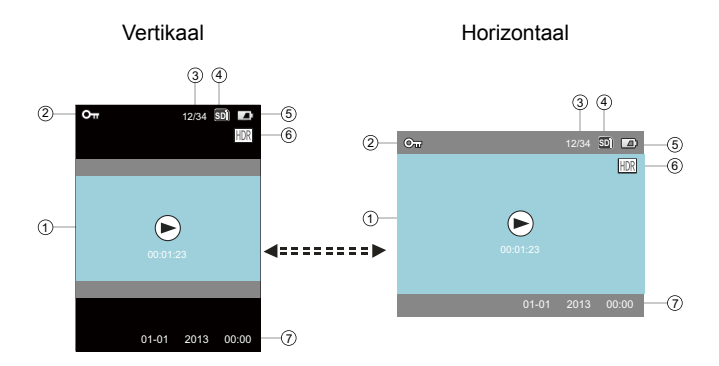

- 1. Animaties/Filmduur
- 2. Pictogram Bestandsbescherming
- 3. Nummervolgorde
- 4. Geheugenkaart / intern geheugen
- 5. Batterijstatusindicator
- 6. HDR
- 7. Datum en tijd van opname

### <span id="page-26-0"></span>Panorama

U kunt de animatie panorama-modus gebruiken om opeenvolgende foto's te nemen, de videocamera zal automatisch combineren om een super groothoek panorama foto.

Volg de onderstaande instructies:

- 1. Druk op  $\Box$  om animatie panorama modus te gaan.
- 2. Druk op richtingsknop om opname richting (de standaard richting rechts) te selecteren, het zal automatisch in de opname stand qaan na 2 seconden. Als u op  $\textcircled{\bullet}$ drukt kunt u de opname stand snel ingaan.
- 3. Druk op **O** om statisch beeld te nemen, neem dan de eerste foto na het succes door het volledig indrukken, op dit moment, zal animatie panorama splicing vooruitgang te laten verschijnen op het scherm.
- 4. Druk op de instelling richting om te verplaatsen of te roteren van de videocamera. Bij het verplaatsen of roteren van het bereik van de ingestelde waarde, komt de voortgang vak voor de pijl achtereenvolgens wordt het rood, wanneer de voortgang doos volledig rood is, betekent dit het afmaken van animatie panoramaopnamen.

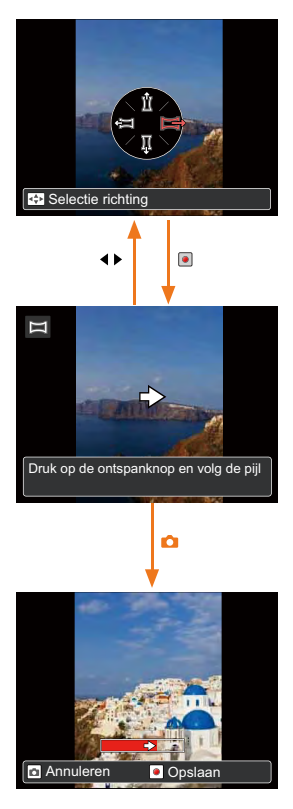

5. De video zal automatisch de gemaakte foto's splitsen om een panoramische foto, vervolgens een voorbeeld gedurende 2 seconden na het beëindigen van verbinding.

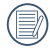

Alleen horizontale modus kan worden gebruikt voor animaties panorama opnamen.

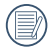

In het proces van animatie panorama opnamen, druk op  $\bigodot$ toets om te pauzeren met opnemen en de huidige foto op te slaan, druk op **[6]** knop om de opname te annuleren zonder de eerder genomen foto op te slaan.

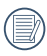

In het proces van animatie panoramaopnamen bij het verplaatsen van richting of hoek van de videocamera afwijkt van de ingestelde waarde, waarschuwings bericht 「Onjuiste uitlijning. Probeer het opnieuw. I Wordt weergegeven op het LCD-scherm, sla het huidige beeld op en ga terug naar fotograferen staat.

## <span id="page-28-0"></span>**AFSPELEN**

### Weergave vooraf van Foto's en Video's

U kunt foto's en video's verticaal of horizontaal zien in de afspeelmodus.

- 1. Druk op de  $\blacksquare$  knop.
- 2. Vertikaal: Druk op de  $\blacktriangleleft\blacktriangleright$  knop voor het selecteren van de vorige / volgende foto /video: Horizontaal: Druk op de  $\blacklozenge$  knop voor het selecteren van de vorige / volgende foto/video.
- 3. Druk op de geselecteerde video, druk op de  $\odot$  knop om de afspeelmodus in te gaan.

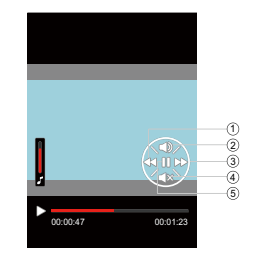

### **Video**

In de afspeelmodus, wordt de beschrijving van iedere knop als volgt weergegeven:

- 1 Achteruit 4 Volume verlagen **Volume**
- volume<br>verhogenSnel 5 Pauze
- 3 Snel Vooruit

Tijdens het afspelen van video's verschijnt het bedieningsmenu op het scherm. Druk op de  $\odot$  knop om af te spelen of te pauzeren.

Terwijl de video aan het afspelen is, druk op voor snel voorwaarts, of druk op voor snel achterwaarts spoelen.

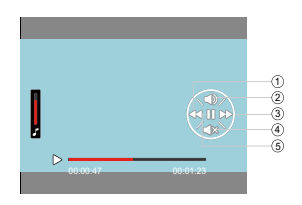

In pauze stand, druk op de < knop om naar de vorige framefoto te gaan; druk op de knop om naar de volgende framefoto te gaan.

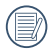

Tijdens het afspelen in de video modus, druk op de **knop** om terug naar het afspeelscherm te gaan.

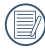

In pauze stand, druk op de  $\blacktriangledown$  knop om terug te gaan naar het Afspeelscherm.

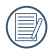

In de Afspeel modus, wordt alleen het eerste frame van de video weergegeven.

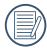

Weergave Snel Vooruit: x2 / x4 / x8 / x16. Weergave Snel Achteruit: x2 / x4 / x8 / x16.

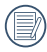

Als de videocamera uit staat, druk gedurende 2 sec op  $\blacksquare$  om hem aan te zetten, de afspeelmodus verschijnt.

### <span id="page-30-0"></span>**Op foto's inzoomen**

In de weergavestand kan met behulp van  $\mathbf Q$  de foto voor een  $4X$ worden vergroot.

- 1. Dru k op de  $\blacksquare$  knop om terug te keren naar de Afspeelmodus.
- 2. Vertikaal: Druk op de < knop om een foto te selecteren; Horizontaal: Druk op de  $\blacktriangleleft \blacktriangleright$  knop om een foto te selecteren.
- 3. Druk op de  $\triangle$  knop om foto's  $4X$ te vergroten Zie onderstaande aantekening.
- 4. Druk op de ▲▼◀▶ knop om de positie van de weergavezone te verplaatsen.
- 5. Druk opnieuw op de oknop om naar het Afspeelmenu terug te gaan (de originele grootte).
- 

Op foto's kan worden in / uitgezoomd, op video kan niet worden ingezoomd.

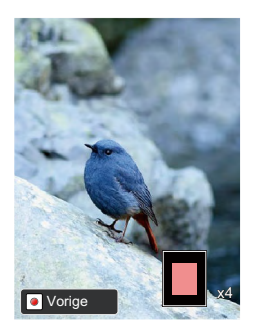

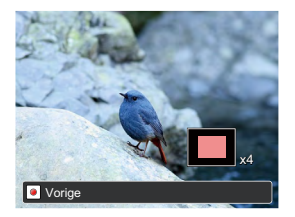

### <span id="page-31-0"></span>**Scherm weergave in Afspeelmodus**

Druk op de **Ex** knop om de volgende modi weer te geven (de afbeelding wordt in horizontale positie weergegeven):

#### **Scherm voor Afspelen:**

In het opnamescherm, druk op de **Ex** knop om terug te gaan naar de Afspeelmodus; druk op de [O] knop om weer terug te gaan naar het opnamescherm.

#### **Miniatuurweergave:**

In de afspeelmodus, druk op de **Data** knop, op het scherm worden nu 4x4 miniatuur weergaves getoond, druk op de **AV** ↓ knop om de foto of video voor weergave te selecteren.

#### **Datummap:**

In de miniatuurmodus, druk op de knop, de miniatuur weergave wordt per opnamedatum gesorteerd; of druk op de knop om naar het Afspeelscherm terug te gaan.

#### **Datummap Miniatuur weergave:**

Als de Datummap op het scherm wordt weergegeven, druk op de  $\odot$ knop om de Datummap Miniatuur weergave in te gaan (er worden alleen foto's in de Datummap weergegeven); of druk opnieuw op om naar het Afspeelscherm terug te gaan.

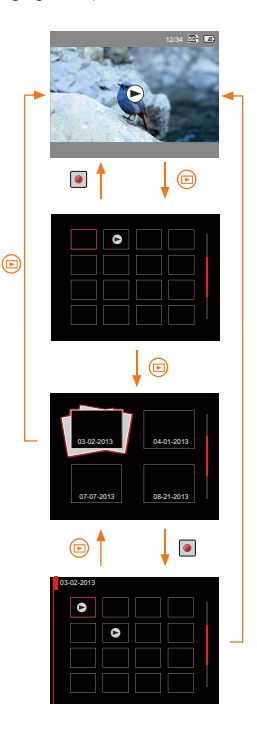

### <span id="page-32-0"></span>**Wissen van Foto's en Video's**

In de Afspeelmodus (Scherm voor Afspelen / Miniatuurweergave / Datummap / Datummap Miniatuurweergave) modus, als men op de **F** knop drukt kan de huidige geselecteerde foto/video worden gewist.

- 1. Druk op de **Ex** knop om terug te gaan naar de Afspeelmodus (Scherm voor Afspelen / Miniatuurweergave / Datummap / Datummap Miniatuurweergave).
- 2. Druk op de  $\blacktriangle \blacktriangledown \blacktriangle \blacktriangleright$  knop voor het selecteren van de foto/video die gewist moet worden.
- 3. Druk op de  $\blacksquare$  knop voor het weergeven van de informatie die op het scherm moet worden gewist.
- 4. Druk op de  $\blacktriangle \blacktriangledown$  knop voor het selecteren van Eén verwijderen of Afsluiten:

「Eén verwijderen」:Wist de huidige geselecteerde foto/video;

「Afsluiten」: Keert terug naar het vorige scherm.

5. Druk op de  $\odot$  knop om de instelling te bewaren en terug te keren naar de Afspeelmodus.

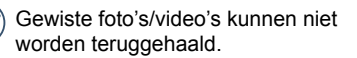

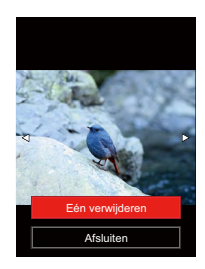

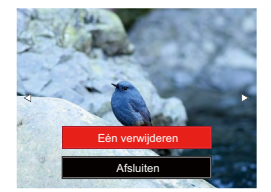

## <span id="page-33-0"></span>**Setup menu**

## FUNC menu

## **Modus: [c͡] (•)**

- 1. Druk op  $\boxdot$  om Func menu te openen.
- 2. Druk op  $\blacklozenge$  om het menu te selecteren.
- 3. Druk op  $\triangle \blacktriangledown$  om een optie in het menu te selecteren.
- 4. Druk op  $\odot$  om te bevestigen.

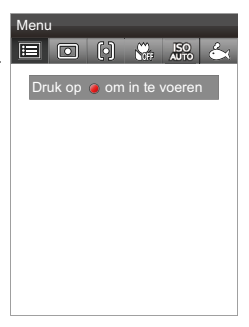

### **Belichtingsmeter**

Dit specificeert de zone van de afbeelding waarbij de camera op correcte wijze de foto belicht.

3 opties zijn beschikbaar:

- Belichtingsmeting: Punt
- Belichtingsmeting: Midden
- Belichtingsmeting: AiAE

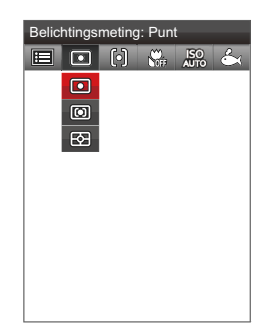

<span id="page-34-0"></span>In verschillende fotomodi kunt u verschillende scherpstelmodi selecteren.

2 opties zijn beschikbaar:

- Enkel-AF
- Multi-AF

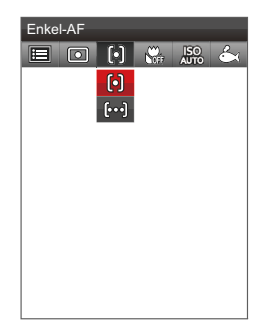

### **Macromodus**

U kunt de macro-opname gebruiken om foto's van kleine voorwerpen of foto's van dichtbij te nemen. Met deze modus kunt u de zoom gebruiken als u dichter bij uw onderwerp bent.

- Macro uit
- Macro aan

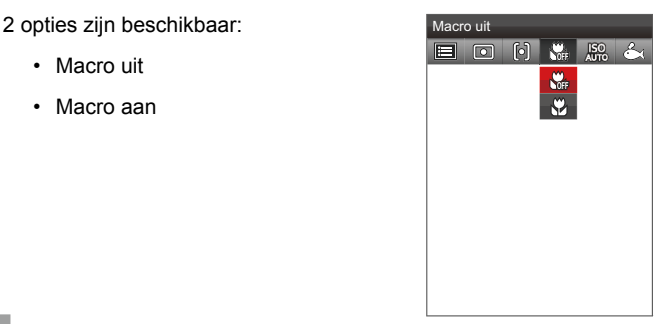

<span id="page-35-0"></span>ISO-functie kunt u de gevoeligheid van de videocamera sensor instellen, om de videocamera foto's te maken met een snelle sluitertijd in een donkere omgeving. Een hogere ISO waarde vereist in een donkere omgeving, terwijl een lagere ISO-waarde nodig is voor in een heldere omgeving.

7 opties zijn beschikbaar:

- ISO AUTO
- ISO 100
- ISO 200
- $150400$
- ISO 800
- ISO 1600
- ISO 3200

### **Instelling van Witbalans**

Met de witbalans kan de gebruiker onder verschillende lichtbronnen de kleurtemperatuur bijstellen om een nauwkeurige reproductie van de kleuren te garanderen.

6 opties zijn beschikbaar: 5THZ Gorderwater

- AWB
- Daglicht
- Bewolkt
- TL
- Gloeilamp
- Onderwater

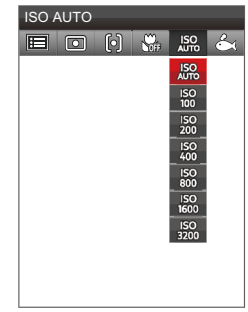

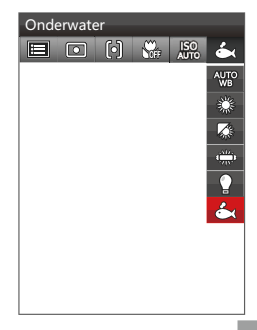

### <span id="page-36-0"></span>**Modus:**

- 1. Druk op  $\blacksquare$  knop om de afspeelmodus in te gaan.
- 2. Druk op **E** om Func menu te openen.
- 3. Druk op  $\blacklozenge$   $\blacktriangleright$  om de functie te selecteren.
- 4. Druk op  $\bigodot$  om te bevestigen.

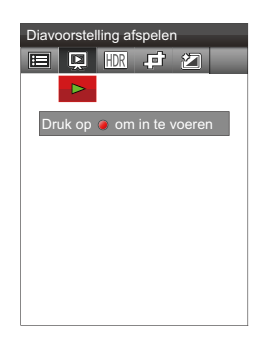

### **Diavoorstelling**

Met deze instelling kunt u alle opgeslagen afbeeldingen als een diashow weergeven.

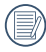

Druk opnieuw op de  $\odot$  knop om het afspelen te stoppen.

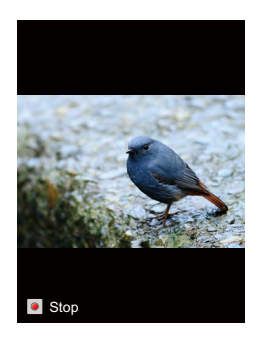

<span id="page-37-0"></span>Met de HDR-functie kan de opname van de genomen foto's homogeen worden gemaakt. Door het optimaliseren van de details van de lichtere en donkere delen van een overbelichte foto of een foto die een te hoog contrast heeft, zal deze een betere afwerking hebben en er homogener uitzien.

2 opties zijn beschikbaar:

- Annuleren
- HDR

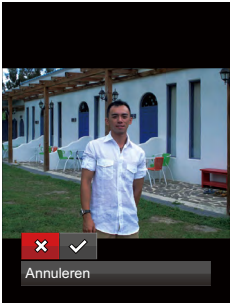

### **Formaat wijzigen**

Met deze instelling kunt u het formaat van de afbeelding naar een aangegeven resolutie wijzigen en het als een nieuwe afbeelding opslaan.

3 opties zijn beschikbaar:

- Annuleren
- Formaat wijzigen: 1024x768
- Formaat wijzigen: 640x480

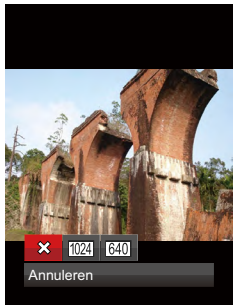

### <span id="page-38-0"></span>**Kleur**

Met deze instelling kunt u het kleureffect van de foto wijzigen. Dit wordt als een nieuwe foto bewaard en samen met de originele foto in het geheugen bewaard.

8 opties zijn beschikbaar:

- Annuleren
- Levendig
- Sepia
- Zwart-wit
- Vignettering
- Salon
- Körnig
- Dromerig

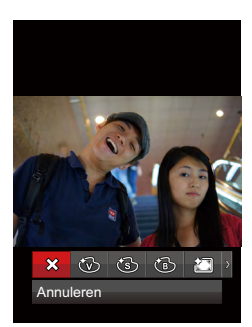

### <span id="page-39-0"></span>Foto-setup

## **Modus: 6 0**

- 1. Druk op **E** om Func menu te openen.
- 2. Druk op  $\blacktriangleleft$   $\blacktriangleright$  om  $\boxplus$  menu te selecteren.
- 3. Druk op  $\bigodot$  om de instelling interface binnen te gaan.
- 4. Druk op  $\blacklozenge$  om  $\lceil \bigcirc \rceil$  te selecteren.
- 5. Druk op ▲▼ om een optie in het menu te selecteren.
- 6. Druk op  $\odot$  om de instelling interface van de geselecteerde optie in te voeren.
- 7. Druk op  $\blacktriangle \blacktriangledown$  om de functie te selecteren, druk op  $\odot$  om te bevestigen en terug te keren naar het menu, druk op  $\triangleleft$  knop om terug te keren naar het menu of druk op knop om terug te gaan naar opnamescherm.

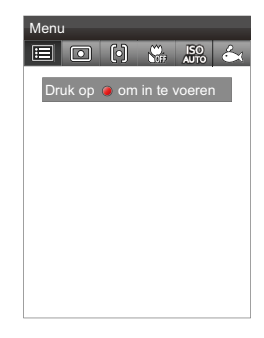

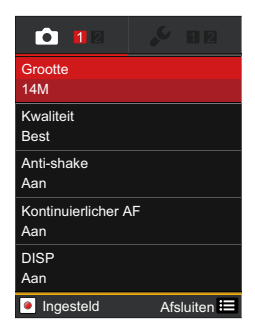

### <span id="page-40-0"></span>**Grootte**

De grootte-instelling verwijst naar de beeldresolutie in pixels. Met een hogere afbeeldingsresolutie kunt u de afbeelding in grotere formaten afdrukken zonder de kwaliteit van de afbeelding te verminderen.

7 opties zijn beschikbaar:

- $14M \cdot 4320 \times 3240$
- 12M-3:2 : 4320×2880(3:2)
- 10M-16:9 :4320×2432(16:9)
- $5M \cdot 2592 \times 1944$
- 3M : 2048×1536
- 2M-16:9 : 1920×1080(16:9)
- VGA : 640×480

#### $0<sub>1</sub>$ **Grootte** 14M 14M  $12M-3.2$  $K_{\text{W2}}$  12M-3:2<br>Bes 10M-16:9 Best 5M Anti<sup>on</sup> 3M Aan 2M-16:9 Kontinum<br><sub>Aari</sub> **VGA** Aan  $DIS$ **K** Vorige

#### **Kwaliteit**

Met het beeldkwaliteit menu wordt de compressieverhouding van de foto's aangepast. Hogere kwaliteitinstellingen geven betere foto's maar zullen meer geheugen in beslag nemen.

3 opties zijn beschikbaar:

- Best
- Fijn
- Normaal

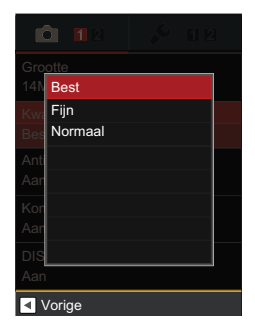

<span id="page-41-0"></span>Bij het gebruik van VIS (animatie anti-schudden) functie om video op te nemen, kan het wazig beeld veroorzaakt door trillingen van de hand-held camera verbeteren.

2 opties zijn beschikbaar:

- Aan
- Uit

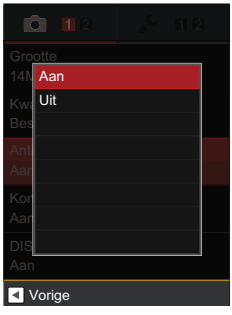

### **Cont. AF**

Stel Cont. AF in als u foto's maakt.

- 2 opties zijn beschikbaar:
	- Aan
	- Uit

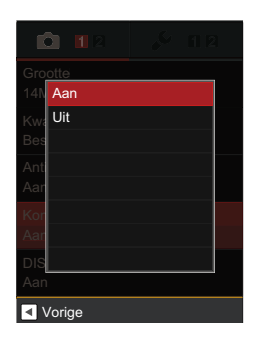

### <span id="page-42-0"></span>**DISP**

Met behulp van DISP functie kan LCD-scherm worden ingesteld.

2 opties zijn beschikbaar:

- Aan
- Uit

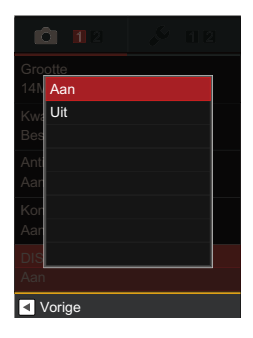

### **In-/uitzoomen**

Deze optie is beschikbaar in de optische en digitale zoominstellingen bij het maken van foto's.

3 opties zijn beschikbaar:

- Optisch/digitaal
- Alleen optisch
- Alleen digitaal

Wanneer de optische zoom wordt gestart bij de video-opnames onder water, is er veel ruis in de video en is het aanbevolen de digitale zoom te gebruiken.

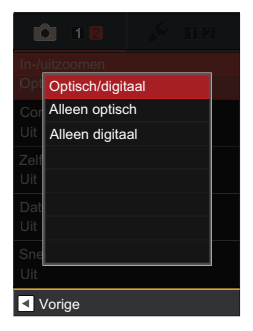

### <span id="page-43-0"></span>**Continu opnemen**

Houd de **[0]** knop ingedrukt om voortdurend op te nemen; als u wilt stoppen, laat dan de  $\odot$  knop los.

2 opties zijn beschikbaar:

- Aan
- Uit

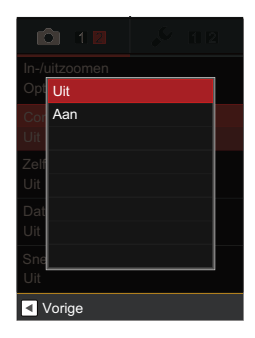

### **Instelling automatisch timer**

Met deze functie kunt u fotos nemen met een vaste tijd. De video camera kan worden ingesteld om foto te nemen na het indrukken gedurende 2 seconden, 10 seconden of glimlach.

4 opties zijn beschikbaar:

- Uit
- $\cdot$  2 sec
- 10 sec
- Glimlach

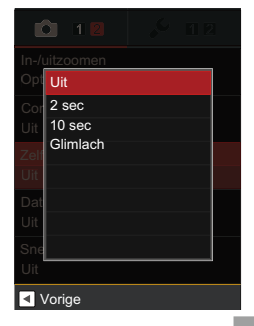

### <span id="page-44-0"></span>**Datum afdrukken**

Bewaart de datum en tijdgevens op de foto.

3 opties zijn beschikbaar:

- Uit
- Datum
- Datum/tijd

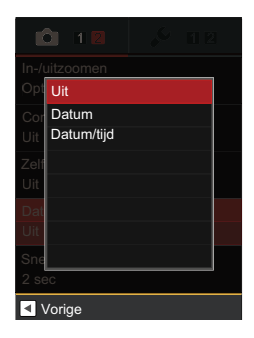

### **Snel bekijken**

Met deze optie kunt u de foto's direct na het maken snel bekijken. Elke foto wordt op het LCD-scherm getoond gedurende de geselecteerde tijd.

4 opties zijn beschikbaar:

- Uit
- $\cdot$  1 sec
- 2 sec
- 3 sec

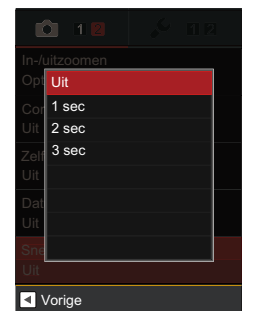

## <span id="page-45-0"></span>Algemene Setup

## **Modus: 6 0**

- 1. Druk op  $\blacksquare$  om Func menu te openen.
- 2. Druk op  $\blacktriangleleft$   $\blacktriangleright$  om  $\blacktriangleright$  menu te selecteren.
- 3. Druk op  $\odot$  om de instelling interface binnen te gaan.
- 4. Druk op  $\blacktriangleleft$   $\blacktriangleright$  om  $\blacktriangleleft$  te selecteren.
- 5. Druk op  $\triangle \nabla$  om een optie in het menu te selecteren.
- 6. Druk op  $\odot$  om de instelling interface van de geselecteerde optie in te voeren.
- 7. Druk op  $\blacktriangle \blacktriangledown$  om de functie te selecteren, druk op  $\odot$  om te bevestigen en terug te keren naar het menu, druk op < knop om terug te keren naar het menu of druk op **Example 1** knop om terug te gaan naar opnamescherm.

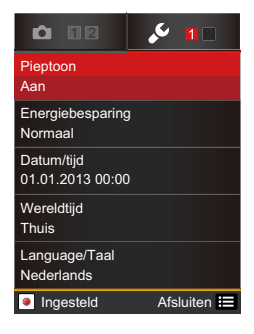

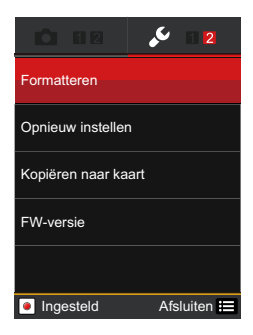

### <span id="page-46-0"></span>**Toetstoon**

Maak gebruik van Toetstoon (piep) om een toon te horen als er op de knoppen wordt gedrukt.

2 opties zijn beschikbaar:

- Aan
- Uit

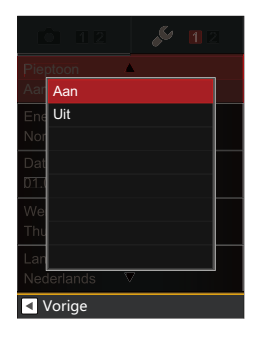

### **Energiebesparing**

Maak gebruik van de functie Energie-besparing om de levensduur van de batterij tussen de ladingen te verlengen.

3 opties zijn beschikbaar:

- Auto
- Normaal
- Best

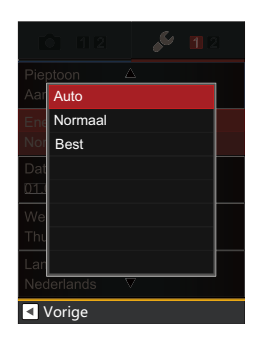

### <span id="page-47-0"></span>**Tijdsinstelling**

De videocamera tijd kan worden ingesteld met deze optie.

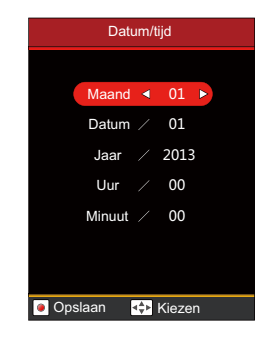

Zie pagina 19 voor tijdinstelling

#### **Wereldtijd**

In het buitenland, pas de Wereldtijd instelling aan op de tijdzone van de dichtstbijzijnde stad.

2 opties zijn beschikbaar:

- $\left\langle \cdot \right\rangle$  Lokatie / thuis
- **A** Reisdoel

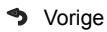

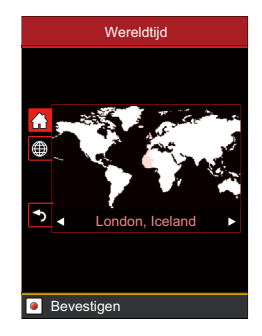

### <span id="page-48-0"></span>**Taal instellen**

Selecteer deze optie om verschillende talen display voor het video camera te selecteren.

Zie pagina 18 voor de taalinstelling

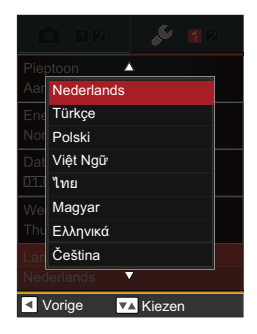

#### **Geheugen formatteren**

Door de functie Geheugen formatteren te gebruiken, worden alle gegevens op de opslagkaart en het interne geheugen gewist.

2 opties zijn beschikbaar:

- Annuleren
- Bevestigen

Als er geen geheugenopslagkaart in de camera zit, zal het interne geheugen worden geformatteerd. Als er een geheugenkaart in de camera zit, zal alleen de geheugenopslagkaart worden geformatteerd.

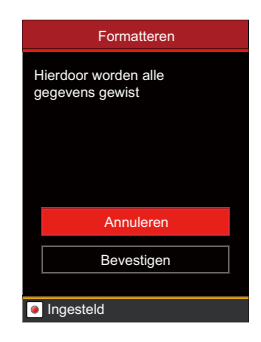

### <span id="page-49-0"></span>**Opnieuw instellen**

Maak gebruik van de Reset functie om de videocamera naar de fabrieksinstellingen terug te zetten.

2 opties zijn beschikbaar:

- Annuleren
- Bevestigen

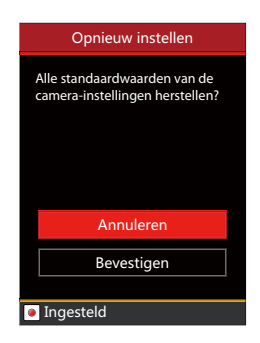

### **Kopiëren naar kaart**

Maak gebruik van de functie Naar Kaart kopiëren om de bestanden die op het interne geheugen zijn opgeslagen naar de opslagkaart te kopiëren.

2 opties zijn beschikbaar:

- Annuleren
- Bevestigen

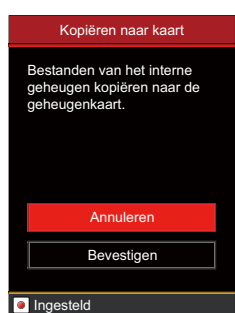

#### <span id="page-50-0"></span>**Firmwareversie**

Gebruik deze optie om de huidige Firmwareversie van de videocamera te zien.

2 opties zijn beschikbaar:

- Annuleren
- Bijwerken (kan de versie met de nieuwe versie op de Micro SD-kaart actualiseren)

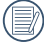

De firmware-update kan niet worden voltooid als de batterij niet voldoende geladen is.

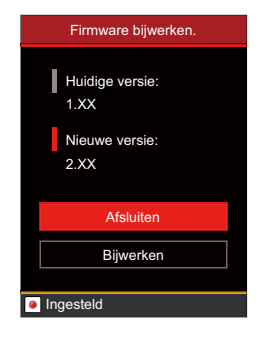

### <span id="page-51-0"></span>Afspelen opstarten

### **Modus:**

- 1. Druk op **Ex** knop om de afspeelmodus in te gaan.
- 2. Druk op **E** om Func instelling menu in te gaan.
- 3. Druk op  $\blacklozenge$  om  $\boxdot$  menu te selecteren.
- 4. Druk op  $\odot$  om de instelling interface binnen te gaan.
- 5. Druk op  $\triangle \nabla$  om een optie in het menu te selecteren.
	- 2 opties zijn beschikbaar:
	- Beveiligen
	- Verwijderen

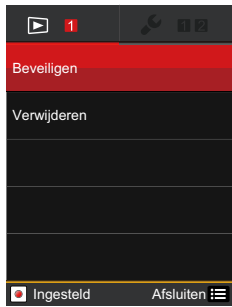

### <span id="page-52-0"></span>**Beveiligen**

Om te voorkomen dat foto's of video's per ongeluk worden gewist, gebruikt u deze instelling om één of alle bestanden te vergrendelen.

- 1. Druk op  $\blacktriangle \blacktriangledown$  om een optie te selecteren, drukt op  $\textcircled{\textcolor{red}{\bullet}}$  knop om instellingen interface.
	- 4 opties zijn beschikbaar:
	- Eén: Vergrendel de geselecteerde foto of video als deze onbeschermd is; ontgrendel de geselecteerde foto of video als deze beschermd is.
	- Alles: Vergrendel alle foto's of video's.
	- Datummap: lock foto's of films in de datum-map.
	- Opnieuw instellen: Annuleer vergrendeling van alle foto's of video's.
- 2. Selecteer submenu, druk op  $\odot$ om te bevestigen, en om het volgende beeld te springen, drukt op **E** om terug te keren naar het afspeelscherm.

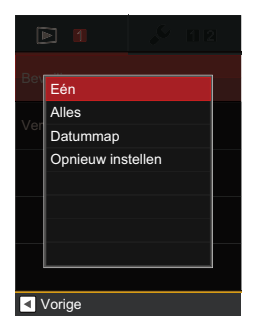

### <span id="page-53-0"></span>**Verwijderen**

U kunt één of alle foto- of videobestanden verwijderen.

1. Druk op  $\blacktriangle \blacktriangledown$  om een optie te selecteren, drukt op  $\bigodot$  knop om instellingen interface.

3 opties zijn beschikbaar:

- Eén: Eén foto of video verwijderen.
- Datummap: Verwijder alle foto's in de Map Verwijderen.
- Alles: Verwijder alle foto's of video's.
- 2. Selecteer submenu, druk op  $\bigodot$ om te bevestigen, en om het volgende beeld te springen, drukt op **E** om terug te keren naar het afspeelscherm.

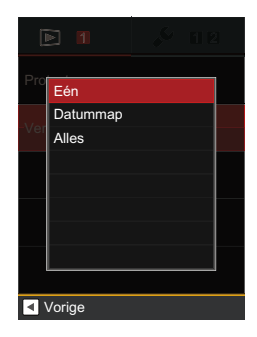

## <span id="page-54-0"></span>**AANSLUITING**

## Aansluiting op TV-Output met HDMI

Foto's en video's kunnen op uw voor HDMI geschikte TV worden afgespeeld. Door uw TV met een HDMI-kabel aan te sluiten (afzonderlijk verkocht) zal de camera automatisch het Afspeelscherm ingaan. Als de aansluiting niet lukt, verschijnt er een foutbericht.

Als 1080i ondersteund wordt, wordt de afbeelding weergegeven op de TV als de verbinding geslaagd is. Als 1080i niet ondersteund wordt, wordt de hoogste door de TV ondersteunde resolutie automatisch geselecteerd. De videocamera gaat automatisch uit na het loskoppelen van de de HDMI-kabel.

In de HDMI-weergave, Func-menu wordt weergegeven als volgt: HDMI kan alleen afspeel functie weergeven, alle afspeelfuncties te zien op de DV kunnen ook op de HDMIcworden gezien.

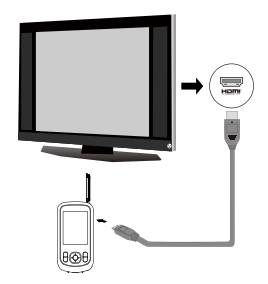

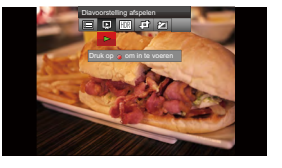

Ga naar het Afspeelscherm:

Druk op de  $\blacklozenge$  knop om de vorige/ volgende foto/video te selecteren:

•  $\odot$  · Video

Druk op de **El** knop om de Func menu te openen en druk vervolgens op  $\blacktriangleleft$ . selecteer slide play  $\boxed{\text{m}}$ , druk op  $\boxed{\bullet}$  om start/stop diashow af te spelen.

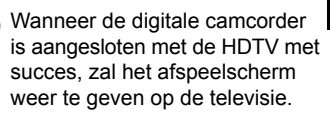

Als het video ( $\odot$ ) bestand op het Afspeelscherm verschijnt, druk op de knop om het afspelen van de video te starten/stoppen.

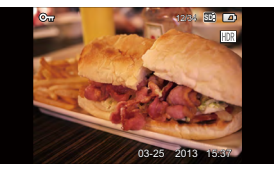

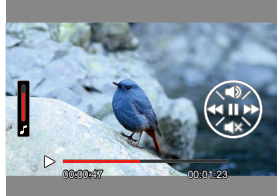

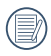

Tijdens het spelen van video, zijn de functies van  $\blacktriangle \blacktriangledown$  4  $en$   $\odot$  hetzelfde als het spelen van video in de videocamera (zie p.28).

Tijdens het afspelen van video, druk eerst op de knop  $\bigodot$  om te pauzeren, en druk vervolgens op  $de \blacktriangledown$  knop om naar het scherm voor Alleen Afspelen te gaan.

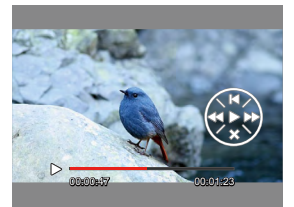

## <span id="page-56-0"></span>Verbinden van een PC met USB

Kopiëren van foto's en video's van de videocamera naar een PC conform de volgende stappen:

- 1. Open het USB/HDMI poortdeksel.
- 2. Gebruik een USB-kabel om de Kodak camera op de computer aan te sluiten.

Deze videocamera ondersteunt (Windows 2000, WindowsXP, Windows Vista, Windows 7, Windows 8, Mac OS).

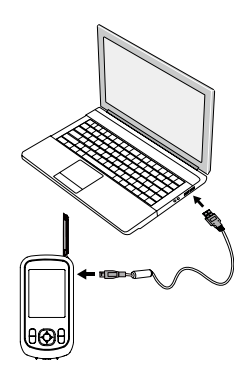

## <span id="page-57-0"></span>**BIJLAGEN**

## **Specificaties**

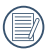

Ontwerp en specificaties kunnen worden gewijzigd zonder voorafgaande kennisgeving.

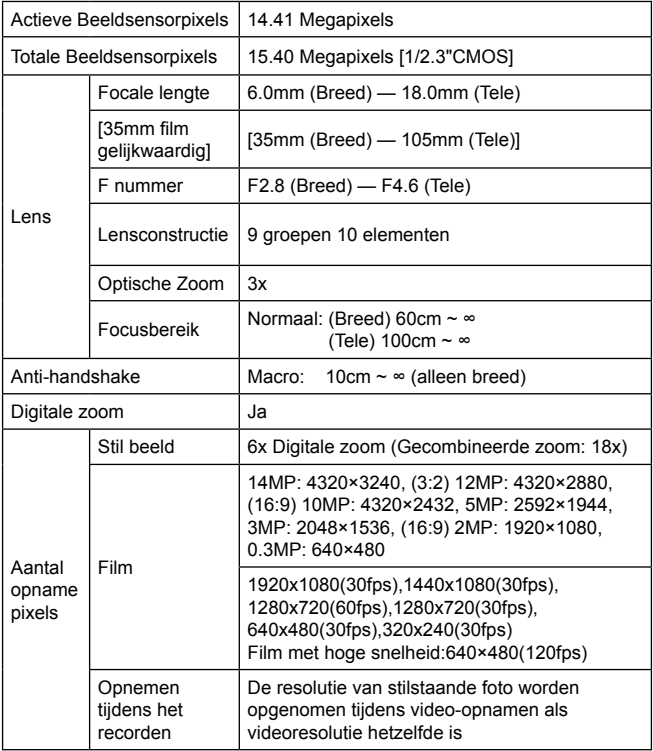

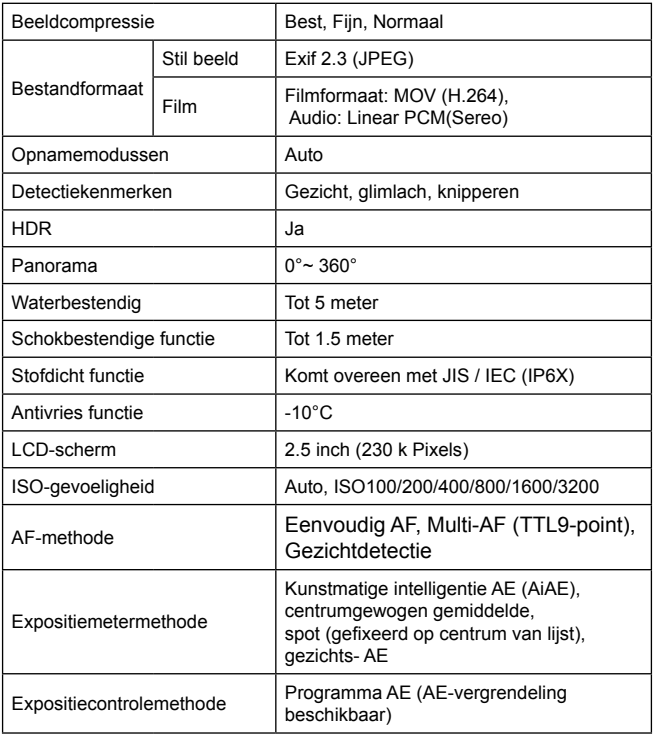

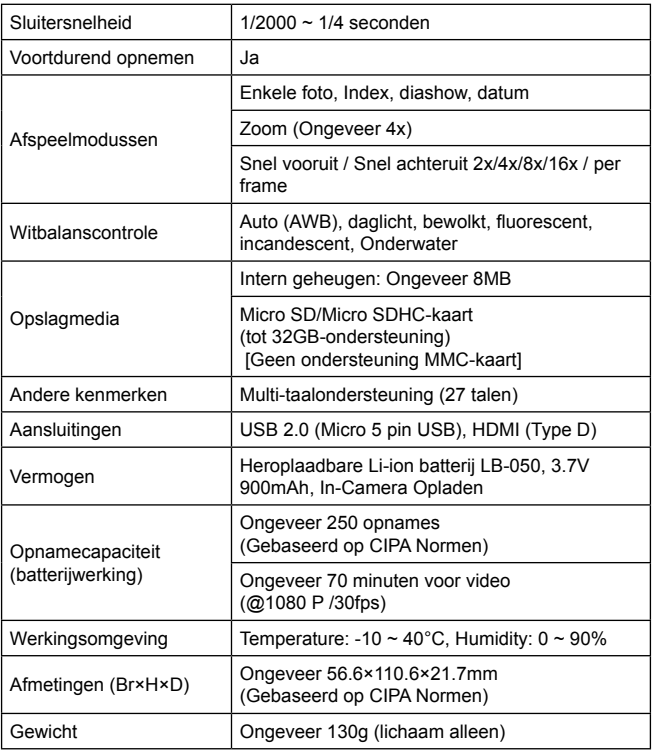

## <span id="page-60-0"></span>Foutmeldingen

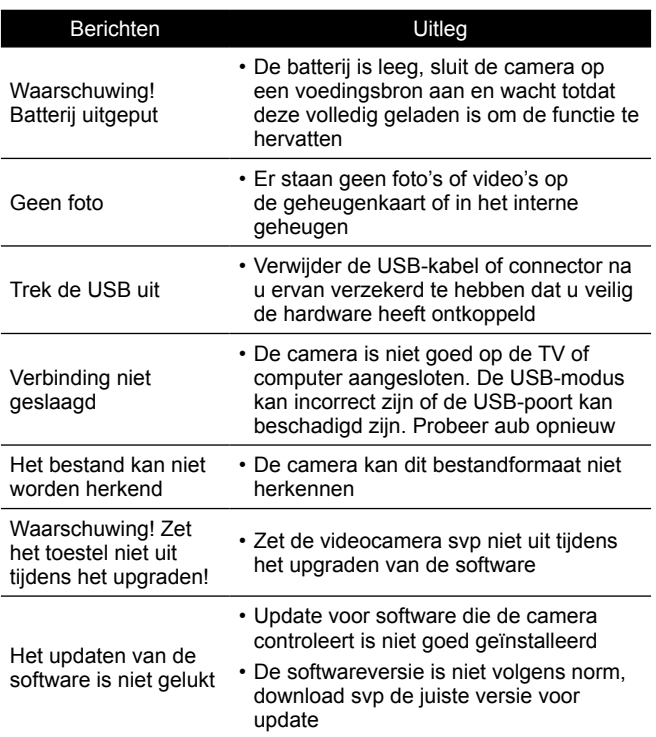

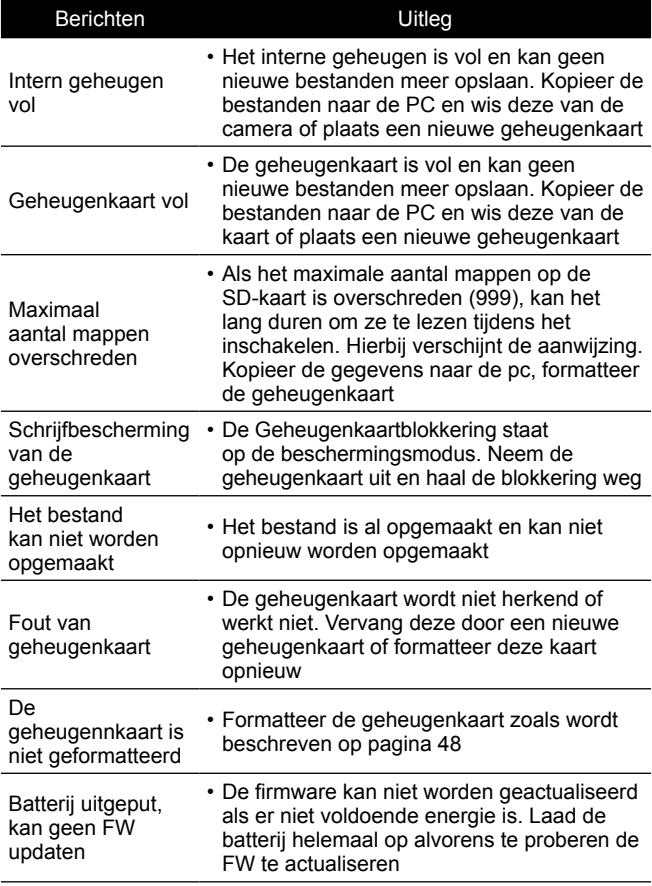

## <span id="page-62-0"></span>Oplossen van problemen

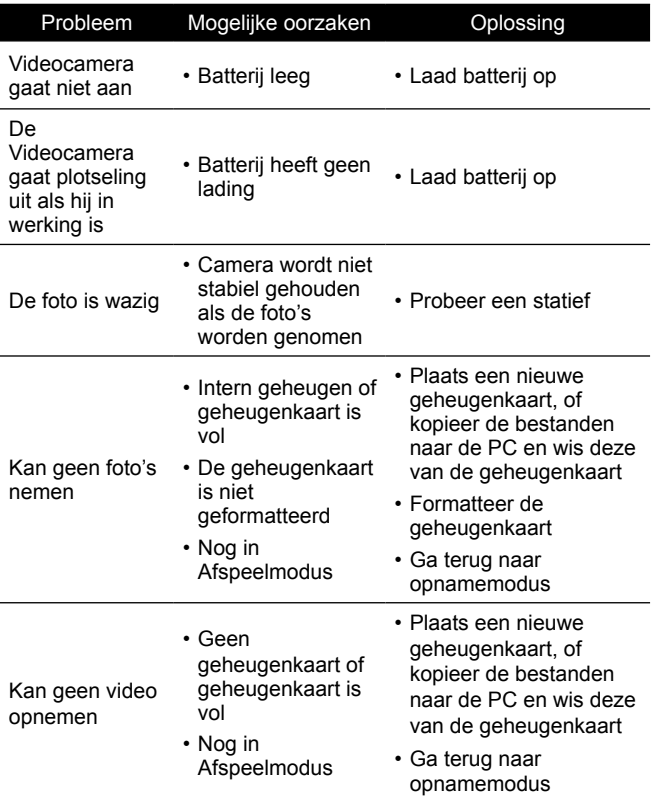

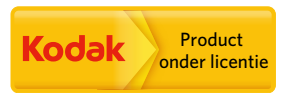

Het Kodak-handelsmerk en de Kodak-handelskenmerken worden gebruikt onder licentie van Kodak.

© 2013 by JK Imaging Ltd. All Rights Reserved.

JK Imaging Ltd., 17239 South Main Street, Gardena, CA 90248, USA

JK Imaging Europe, 71 Clarendon road, Watford, WD17 1DS, UK

www.kodakpixpro.com